# **Manage Application Settings**

The Applications tab on the Settings page allows you to manage the following options:

## Application Reviews

By default, the Reviews feature is enabled for all applications in the App Catalog, but you can disable it for a specific app when you add or edit the app.

If you want Reviews to be disabled by default when you add a new application to Apperian, follow the procedure below to modify the Application Reviews setting on the Settings page. This setting controls the default only; you can always choose to enable/disable Reviews when adding or editing a specific app.

When the Reviews feature is enabled for an application in your Apperian organization, your App Catalog users have the option to Like/Dislike (rate) the app, review the app, and browse reviews written by other catalog users. When the Reviews feature is disabled for an application, the Like/Dislike buttons are hidden and the Reviews tab is grayed out.

For more information on the Application Reviews feature, including an overview of both the App Catalog users' and Apperian administrators' experience, see [App Ratings and Reviews](https://help.apperian.com/display/pub/App+Ratings+and+Reviews).

#### To change the Application Reviews default setting

- 1. On the Admin Portal navigation bar, click **Settings**.
- 2. Click **Applications**.
- 3. Select or clear the **Enable Application Reviews by default** check box to enable/disable the Reviews feature by default for any application that you add to Apperian.
- 4. Click **Save** to save your changes.

The Application Reviews setting controls an application's default Reviews setting only. Any app added to Apperian will have the Reviews G) setting you save when you add the app, and that setting will not be impacted by any subsequent changes to the Application Reviews default setting on the Settings page.

The ability to enable/disable Reviews at the app level is a feature that was released on March 9, 2016. Apps that were added before March 9, 2016 will inherit the Application Reviews default setting, and if you change the default Application Reviews setting, it will also change the Review setting for those apps. Once you edit one of those apps, however, it will then have its own Reviews setting and will no longer be impacted by changes to the Application Reviews default setting. For instructions on editing an app, see [Edit or Update an Application.](https://help.apperian.com/display/pub/Edit+or+Update+an+Application)

## Direct Install

O

While you will typically deliver applications via the App Catalog, you may need to deliver an application to someone who is not an Apperian user and cannot log in to the App Catalog. For this use case, you can enable Direct Install. Direct Install is supported with native iOS, Android, and Windows 8. Enabling an application for Direct Install allows users to install it on their devices via a Direct Install URL—with no App Catalog and without having to authenticate with Apperian.

This setting switches the availability of direct install for all applications.

When an application is enabled for Direct Install, an install URL appears on the app details page. Anyone who knows the Direct Install URL will be able to download and install the latest version of the application. Note that when users install an app via Direct Install, they are not notified when the app is updated in Apperian unless the Self Updating App for unregistered users policy is applied to the app. For information on the Self Updating App policy and other policies that are supported for users who install an app via a Direct Install URL or some other mechanism outside of Apperian, see [Usi](https://help.apperian.com/display/pub/Managing+Application+Policies#ManagingApplicationPolicies-noregpoliciesUsingPolicieswithUnregisteredUsers) [ng Policies with Unregistered Users.](https://help.apperian.com/display/pub/Managing+Application+Policies#ManagingApplicationPolicies-noregpoliciesUsingPolicieswithUnregisteredUsers)

Do not enable an application for Direct Install if you want to restrict installation of the app to authenticated users only.

### Windows Installation Directory

When a Windows 8 App Catalog user installs a Windows app that was uploaded to Apperian as a Windows EXE file, the file is installed in a folder under the user's Home folder (C:\Users\<user>\). By default, this folder is named "Enterprise Apps." Follow the procedure below to change the name of the folder. If the folder does not yet exist under the Home folder when a user downloads the EXE file, Apperian will create it.

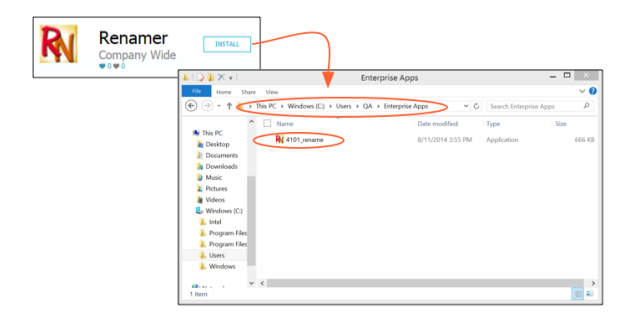

To configure the Installation Folder for Windows 8 app EXE files

- 1. On the Admin Portal navigation bar, click **Settings**.
- 2. Click **Applications**.
- 3. In the Windows Installation Directory section, in the **EXE Installation Folder** field, enter the name of the folder in which EXE files will be installed when a user installs them through the Apperian Windows App Catalog. This name must adhere to [Windows naming conventions](http://msdn.microsoft.com/en-us/library/windows/desktop/aa365247%28v=vs.85%29.aspx#naming_conventions):
	- Can include any character, including Unicode characters and characters in the extended character set (128–255), except for the following:
		- These reserved characters:
			- $\bullet$  < (less than)
			- > (greater than)
			- : (colon)
			- " (double quote)
			- / (forward slash)
			- \ (backslash)
			- | (vertical bar or pipe)
			- ٠ ? (question mark)
			- \* (asterisk)
		- Integer value zero, sometimes referred to as the ASCII NUL character.
		- $\bullet$ Characters whose integer representations are in the range from 1 through 31, except for alternate data streams where these characters are allowed.
		- Any other character that the target file system does not allow.
	- Cannot be any of the following reserved file names: CON, PRN, AUX, NUL, COM1, COM2, COM3, COM4, COM5, COM6, COM7,  $\bullet$ COM8, COM9, LPT1, LPT2, LPT3, LPT4, LPT5, LPT6, LPT7, LPT8, and LPT9.
	- Cannot end with a space or a period.

This folder will be created as a subfolder of the user's Home folder  $(C:\text{Users}\text{user})$ .

4. Click **Save**.